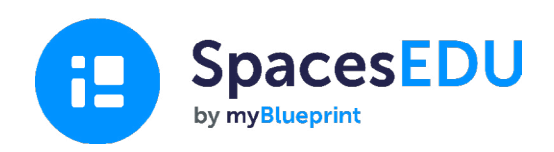

# Guía introductoria para la familia

Capture los momentos en que ocurre el crecimiento con un portafolio digital fácil de usar que permite el aprendizaje en cualquier momento y lugar.

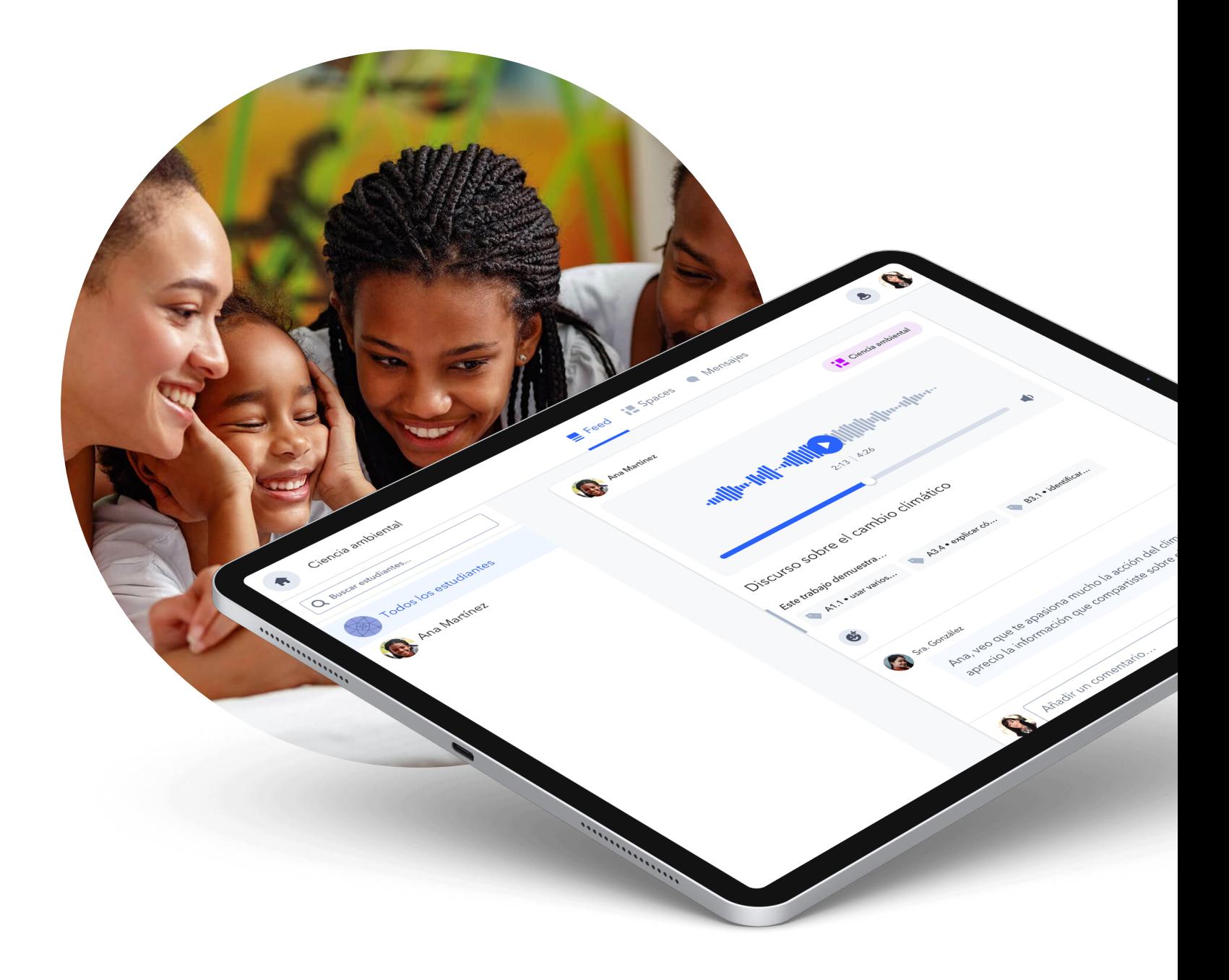

#### Comenzando a usar SpacesEDU

# ¿Qué es SpacesEDU?

SpacesEDU es una plataforma web y móvil que permite a los maestros y estudiantes capturar, comunicar y reflexionar sobre lo que ocurre en sus aulas de clase. Es la forma más simple de grabar el aprendizaje, fomentar la reflexión y provocar conversaciones entre estudiantes, el personal y las familias por medio de un portafolio digital en línea.

# Cómo acceder a una cuenta familiar

El maestro de su estudiante lo invitará a crear una cuenta desde su Cuenta de Maestro

Luego, recibirá un correo electrónico como este en su bandeja de entrada.  $\rightarrow$ 

Haga clic en el botón azul Crear Cuenta.

#### **H** SpacesEDU

Invitación de Cuenta Familiar

¡Ha sido invitado a unirse a **Spaces!** 

#### Hola.

El Sr. lo ha invitado a unirse a Spaces y crear una Cuenta Familiar. Spaces ayudará a su hijo(a) a capturar y reflexionar sobre su aprendizaje dentro y fuera del aula de clases. Su Cuenta Familiar le brindará una ventana al viaje educativo de su hijo mientras ocurre.

Puede descargar la App Spaces en su celular o iniciar sesión en spacesedu.com para visualizar las publicaciones de su hijo(a) o los mensajes del maestro. Haga clic en el enlace a continuación para registrarse y conectarse a la clase de su hijo(a).

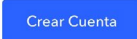

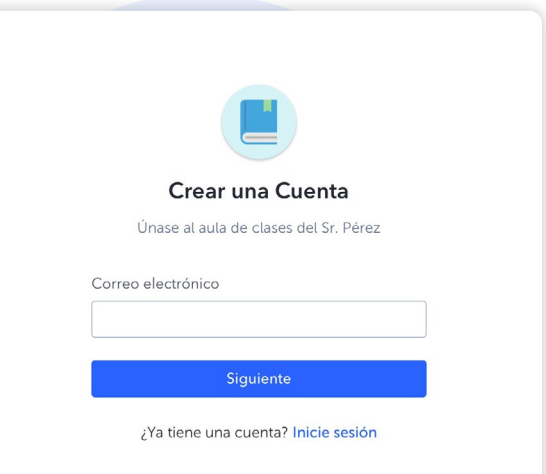

Luego será llevado a una página de registro donde deberá ingresar su nombre y apellido, dirección de correo electrónico y crear una contraseña. También podrá usar su Cuenta de Google para registrarse.

Una vez haya completado estos pasos, ¡tendrá acceso a su propia cuenta familiar!

## Cómo visualizar, reaccionar y comentar en las publicaciones del estudiante

#### Visibilidad de las publicaciones

Si el maestro de su hijo ha habilitado la visibilidad de las publicaciones, verá publicaciones creadas por el maestro y por su alumno desde la sección Feed de su cuenta. Aquí presentamos un ejemplo de lo que verá en su cuenta:

#### Comentar y reaccionar a publicaciones

Si el maestro ha habilitado la capacidad de añadir comentarios a las publicaciones de su estudiante, verá la casilla de comentario debajo de la publicación.

Nota: los comentarios que agregue a las publicaciones de su hijo(a) solo serán visibles para su alumno y el maestro. Otras familias y alumnos no verán sus comentarios.

Para añadir archivos a sus comentarios, simplemente haga clic en los siguientes íconos:

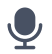

para añadir un comentario de voz

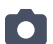

para añadir un video o una foto

- para añadir un enlace a otro sitio
- para cargar un documento desde su dispositivo

Para reaccionar a una publicación, simplemente haga clic en  $\bullet$ . Tendrá varias reacciones que podrá elegir para aplicarlas a la publicación del alumno. Haga clic nuevamente en el ícono de reacción para eliminarla.

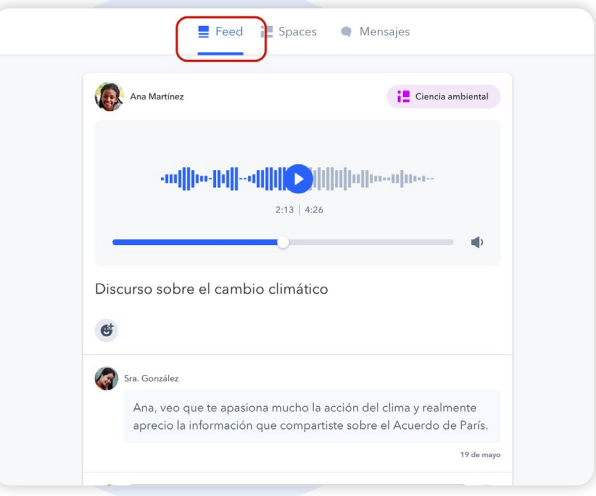

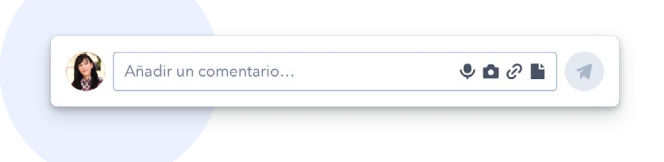

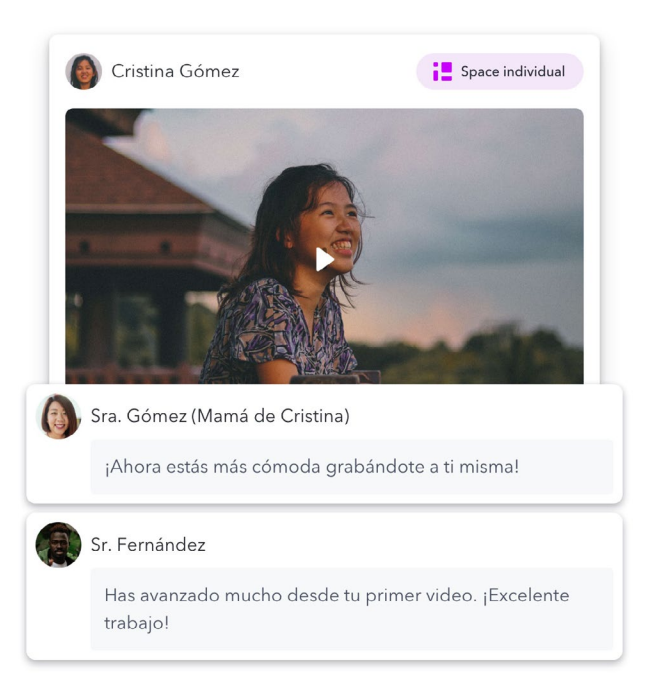

3 Cómo ver y responder a los mensajes

#### La herramienta de mensajes en SpacesEDU

En su cuenta, verá la pestaña Mensajes. Al hacer clic en Mensajes, será redirigido a su bandeja de entrada.

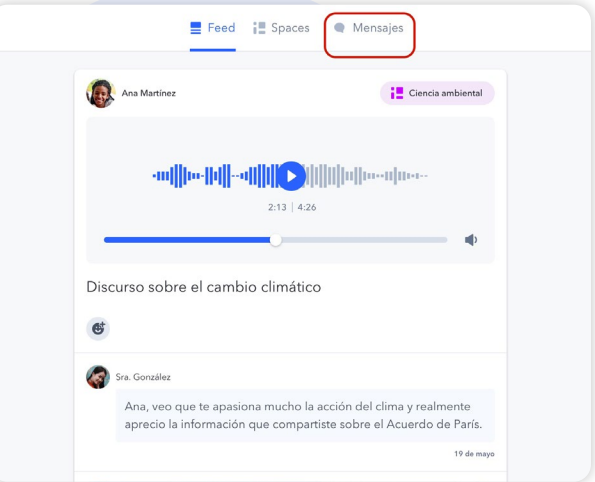

#### Canales

Canales son grupos predefinidos en donde podrá leer (y responder, si la opción está habilitada) a los mensajes enviados a todo el canal. Esto incluye un canal para familias y un canal para familias y alumnos.

Nota: los mensajes enviados en estos canales serán visibles para todos los miembros del grupo.

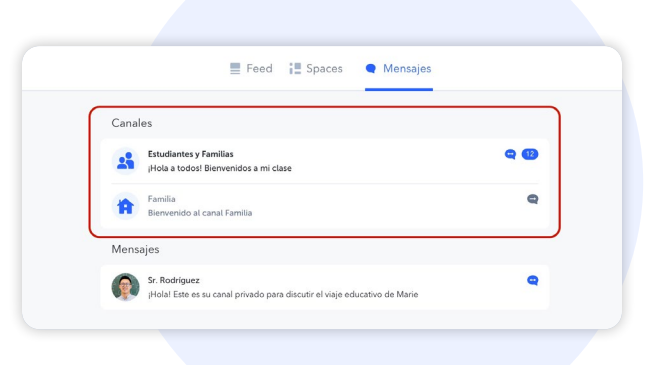

#### Mensajes directos

Los mensajes directos permiten a los profesores enviar mensajes a un único estudiante o a una combinación de estudiantes, profesores y miembros de la familia.

Si el maestro habilita esta opción, usted también podrá responder a los mensajes enviados. Estos mensajes solo serán visibles para la persona de este grupo específico.

Puede ver los miembros de ese grupo haciendo clic en el siguiente ícono en la parte superior derecha de la conversación. Esto le mostrará un listado de personas que verán el mensaje enviado por el maestro y quién verá sus respuestas.

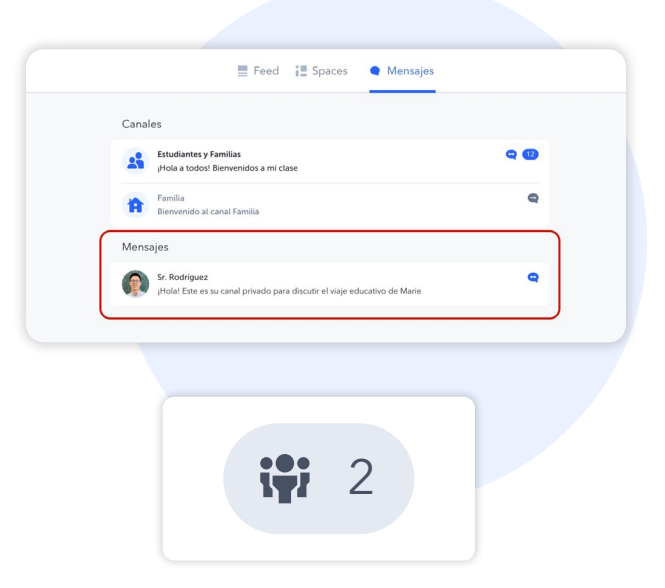

#### Notificaciones

Recibirá una notificación Tan pronto como reciba un mensaje. Puede controlar el tipo de notificaciones que recibe dirigiéndose a los ajustes de su cuenta.

Dependiendo de sus ajustes, recibirá una notificación por correo electrónico cuando reciba un mensaje nuevo en SpacesEDU.

Sugerencia 6 profesional Recomendamos mantener las notificaciones por correo electrónico encendidas, de modo que sea notificado tan pronto como reciba un mensaje en SpacesEDU.

Una notificación nueva aparecerá como un punto rojo en la esquina superior derecha de su pantalla.

Al hacer clic en el ícono de la campana, podrá ver la última notificación. Puede hacer clic en esta notificación para ir directamente al mensaje que ha recibido.

[Haga clic aquí para aprender más acerca de las notificaciones](https://help.spacesedu.com/en/articles/4234704-what-notifications-will-i-receive-from-spaces)  [en SpacesEDU](https://help.spacesedu.com/en/articles/4234704-what-notifications-will-i-receive-from-spaces).

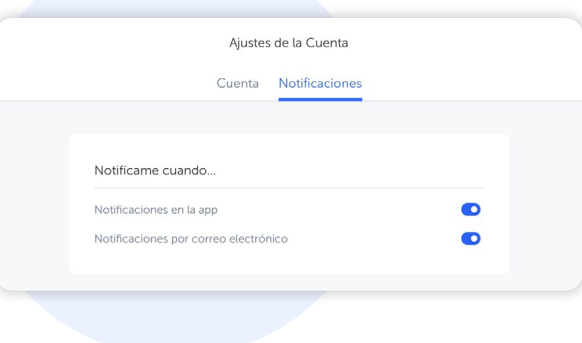

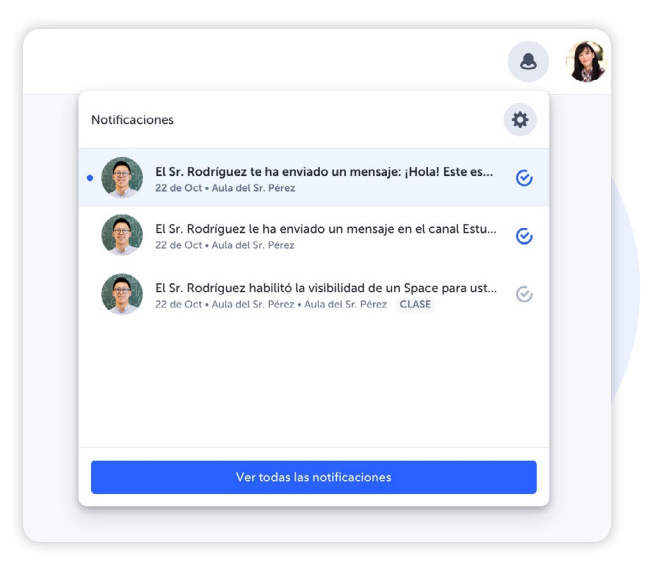

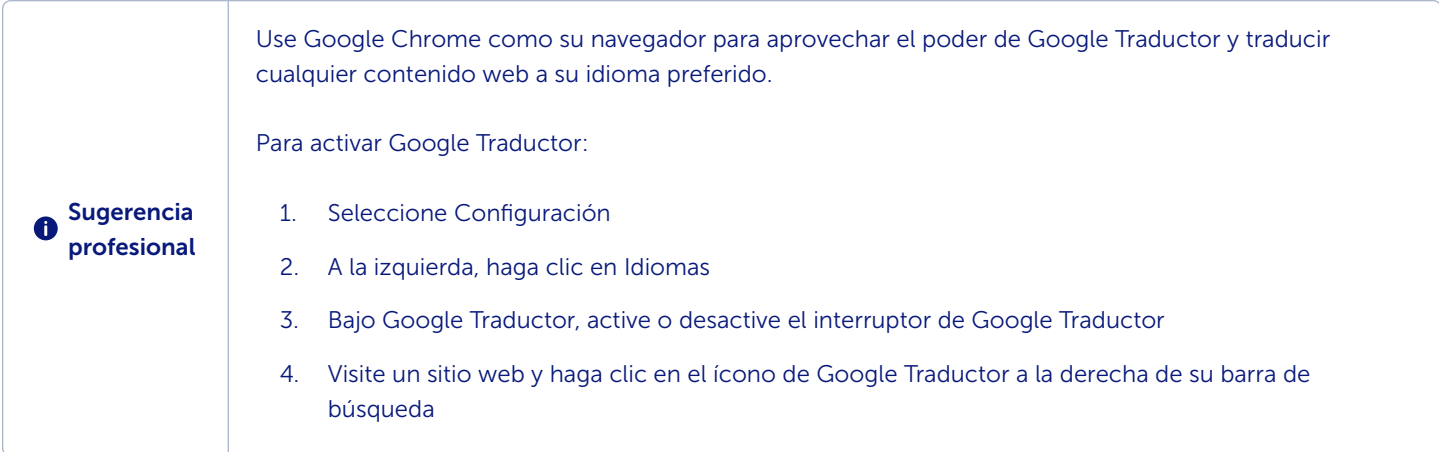

### 4 Cómo descargar la App SpacesEDU en su dispositivo

SpacesEDU tiene una aplicación móvil para iOS y Android, que está disponible en la App Store o en Google Play. Simplemente busque SpacesEDU by myBlueprint y descargue las aplicaciones móviles hoy.

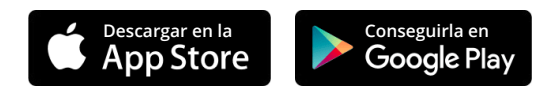

Una vez descargada, podrá acceder a su cuenta familiar desde su dispositivo móvil. Haga clic aquí para más información acerca de [cuáles dispositivos y navegadores son compatibles con SpacesE](https://help.spacesedu.com/en/articles/3693247-what-devices-and-browsers-does-spaces-support)DU.

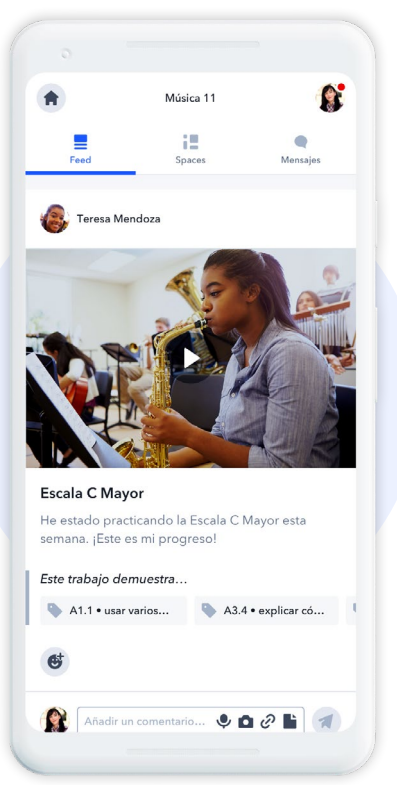

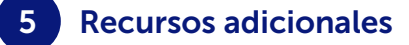

[Kit de Privacidad Familiar](https://spacesedu.com/wp-content/uploads/2022/09/Family_Privacy_Kit_ES.pdf)  $\Box$ 

[Guía de los padres y la familia para los portafolios digitales en el aula de clases](https://spacesedu.com/en/family-and-parents-guide-to-digital-portfolios-in-the-classroom/)  $\mathbb G$ 

¿Preguntas? Contáctenos por [hello@spacesedu.com](mailto:hello@spacesedu.com) o visite nuestro [Centro de Ayuda](https://help.spacesedu.com/en/)